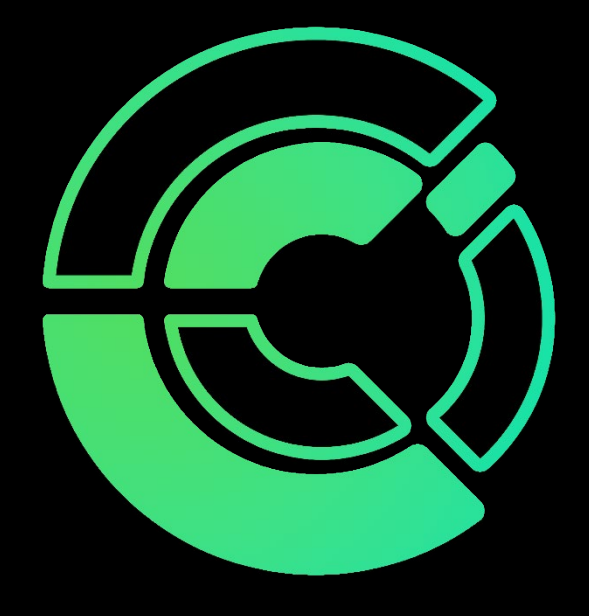

### iPhone Authenticator App **Tutorial**

Computer and Communications Innovations [help@cciustn.com](mailto:help@cciustn.com) 615-928-2438

# iPhone Authenticator App Tutorial

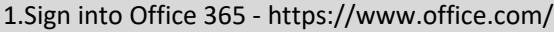

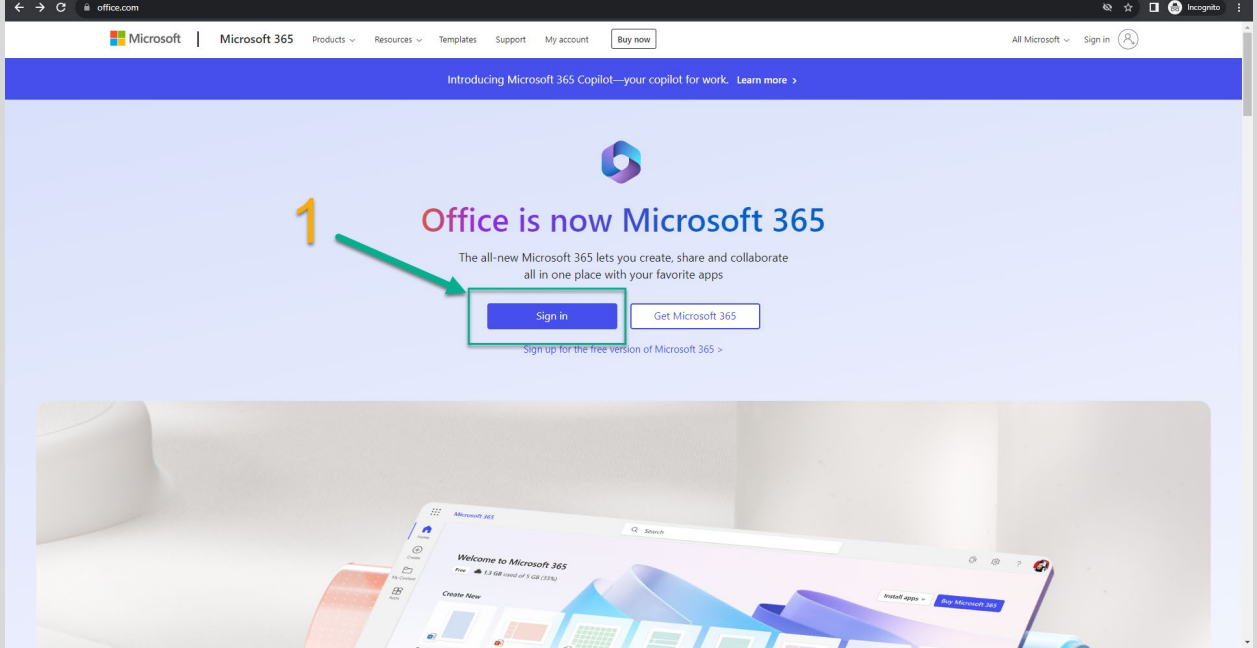

- 2.Select your **profile** in the top right-hand corner.
- 3.Select **View Account**

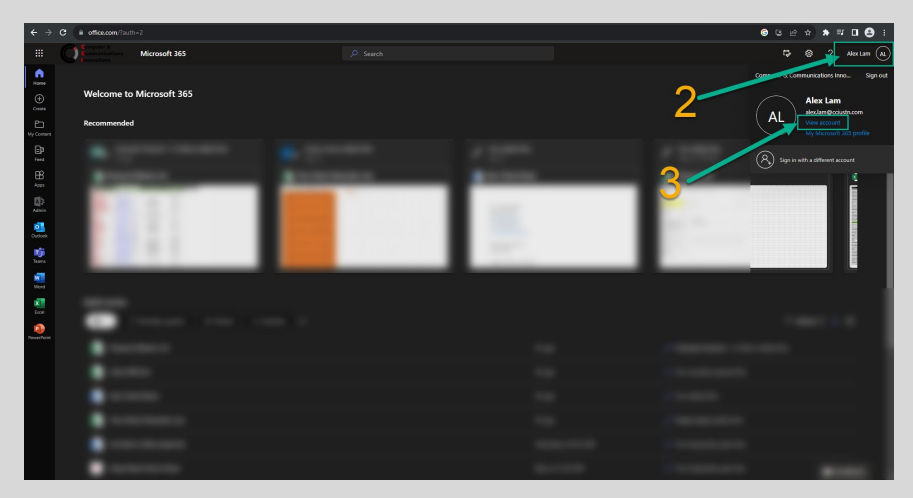

- **4.** Select the **Security Tab**
- 5. Select **Add Sign-in Method**
- 6. Select **Authenticator App** and select **Add**.

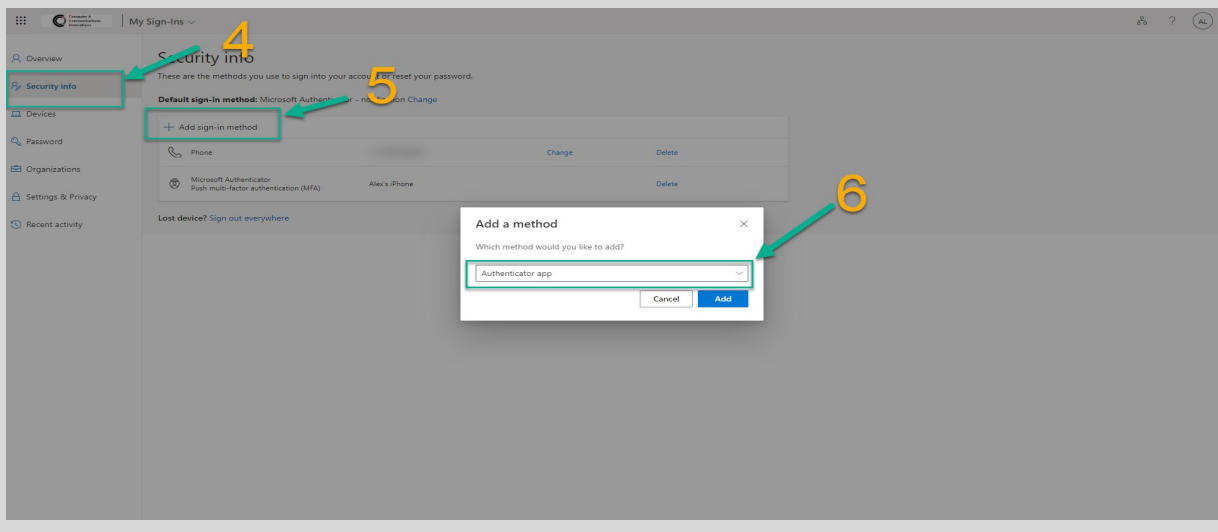

7. Download the **Microsoft Authenticator App** from the **App Store** on your **Iphone**.

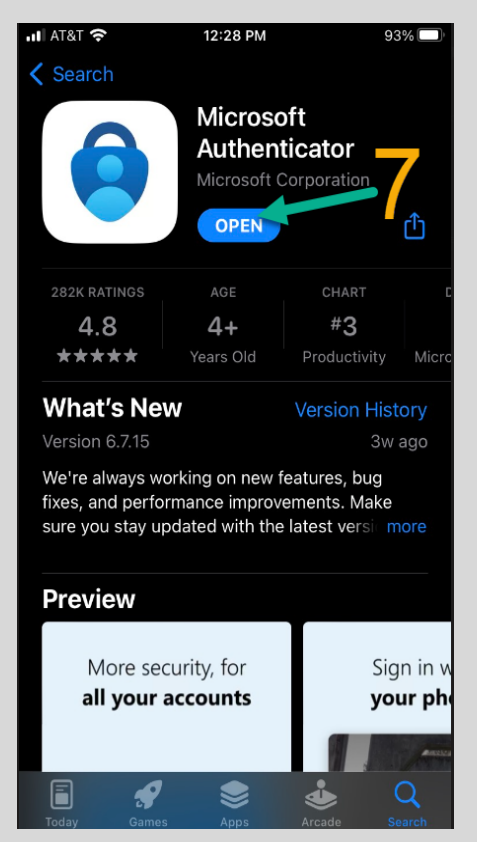

#### 8. Select **Next** after downloading **Authenticator App**.

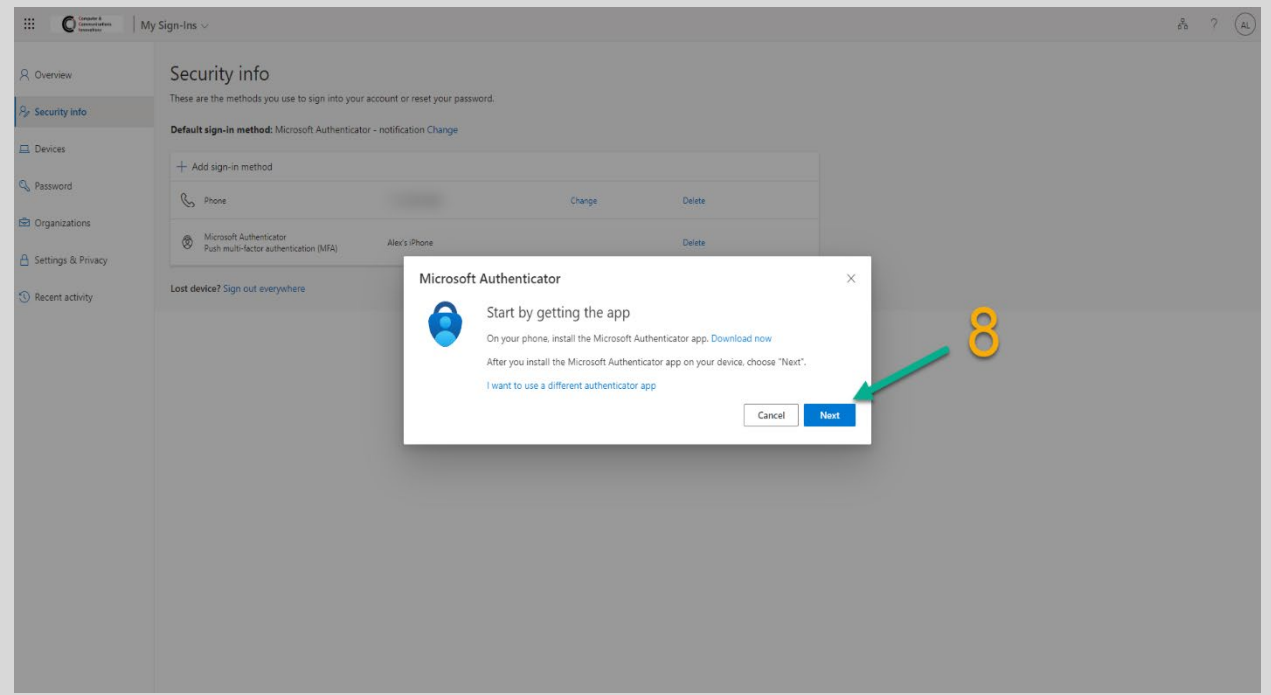

#### 9. Select **Next** for **Set up your Account**

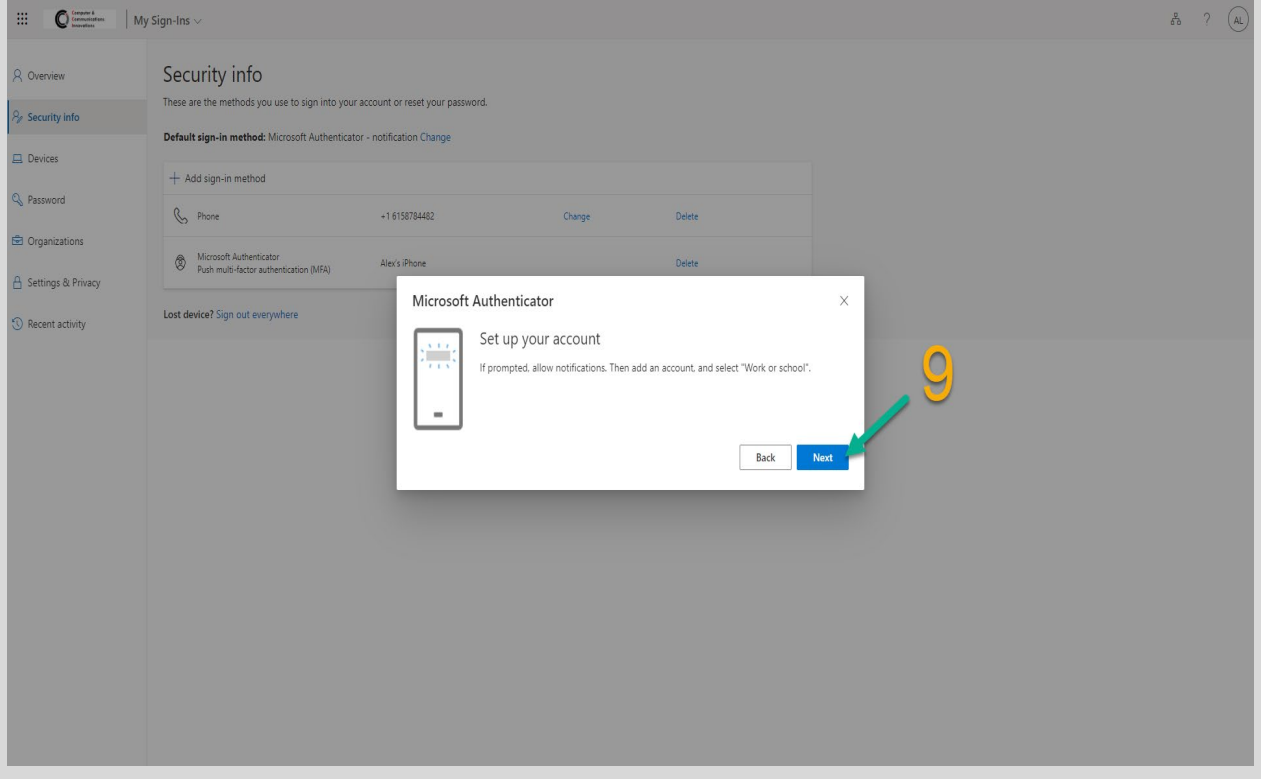

10. Open the **Authenticator App**. Select the **Plus +** at the top right

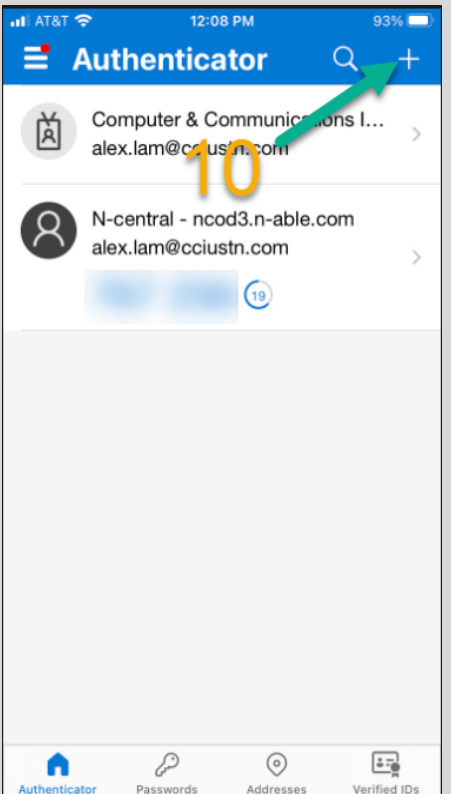

- 11. Select either **Personal Account or Work or School Account**
- 12. Add Account with **Scan QR Code**

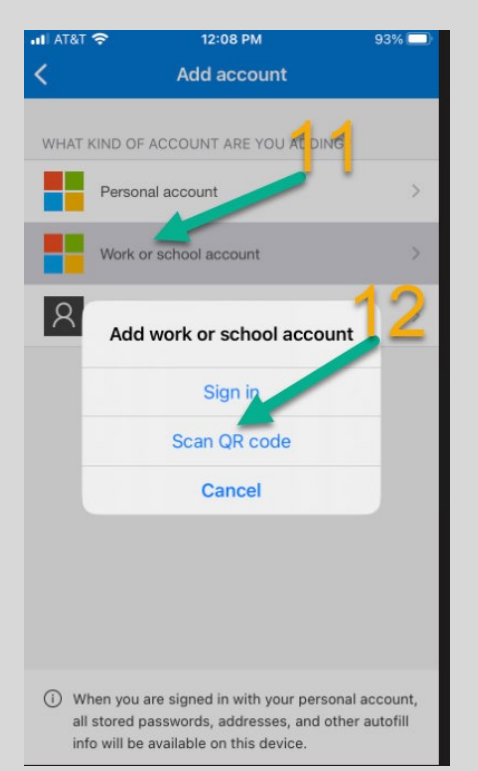

### 13. **Scan the QR Code with Authenticator App**

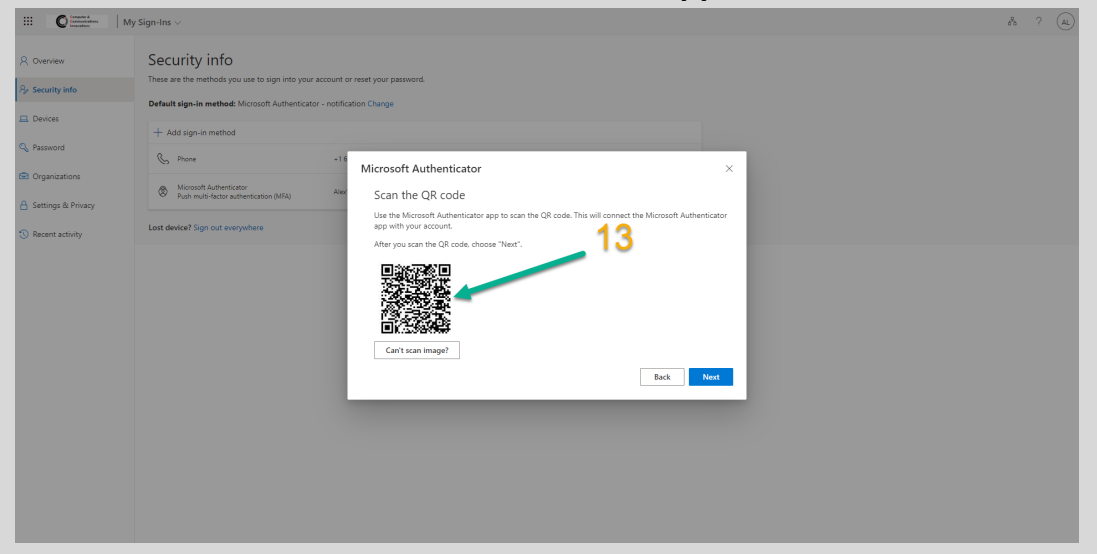

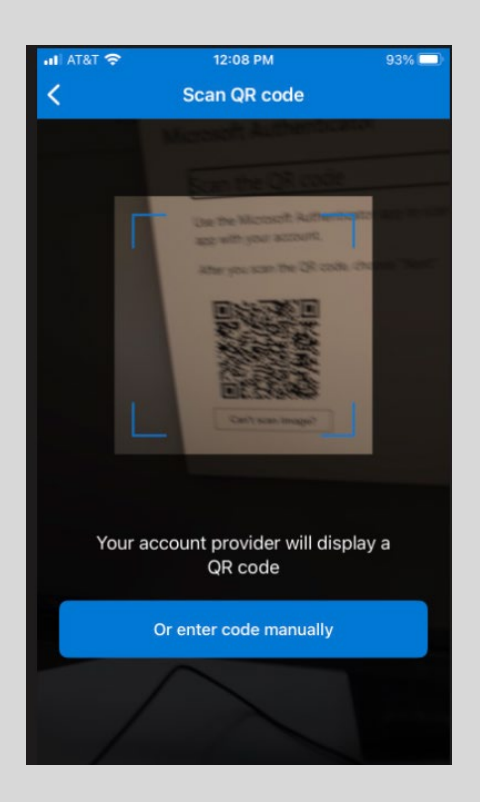

14. You will be asked to enter the number shown to sign-in. Enter the numbers that are displayed on the device you are trying to sign into.

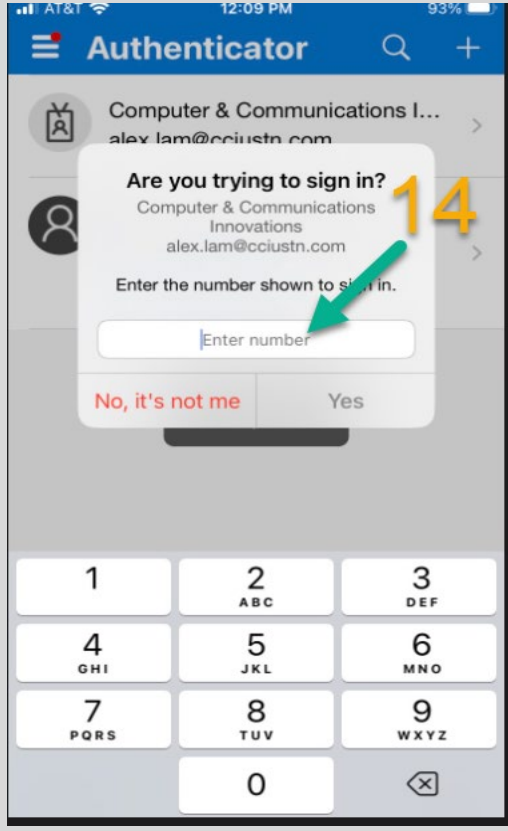

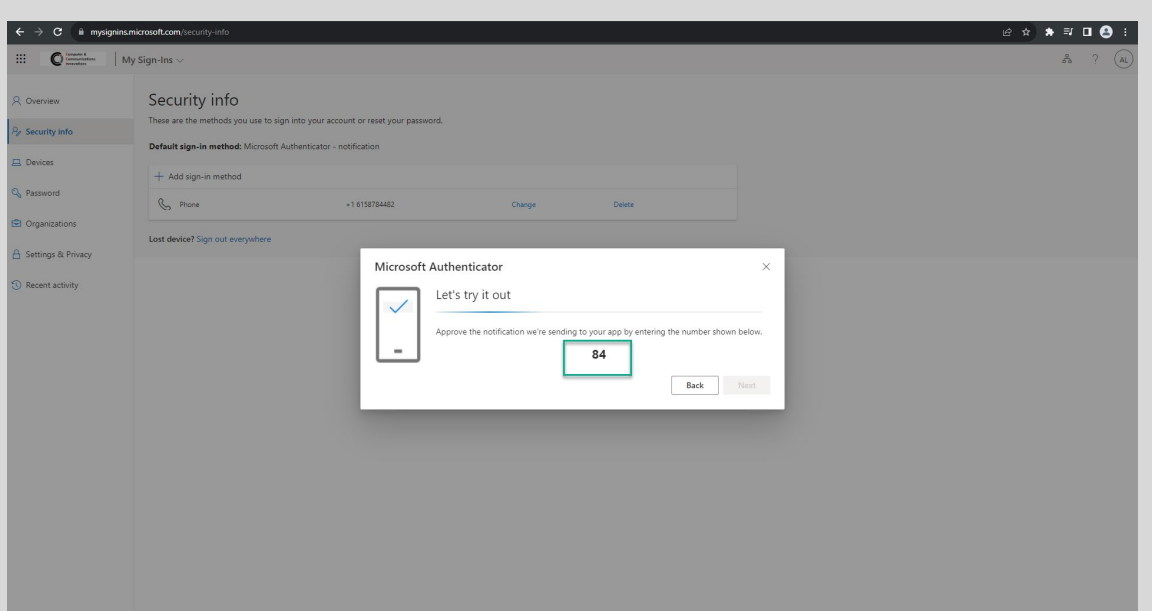

You will receive an approved sign-in message.

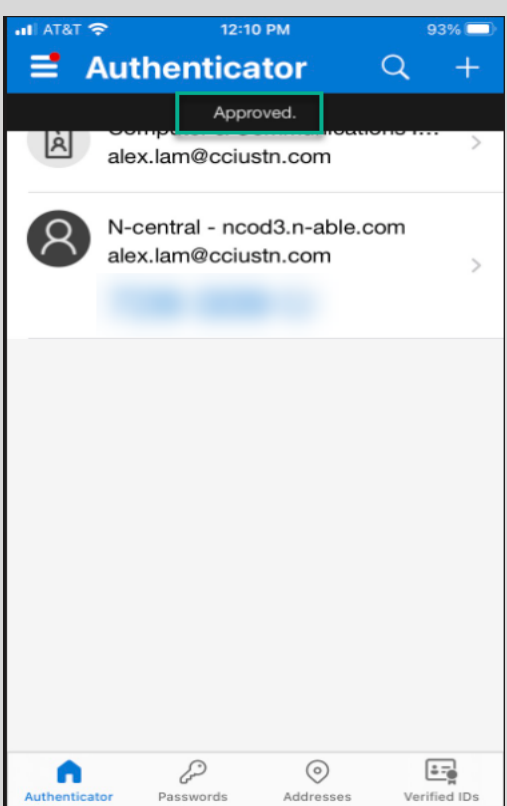

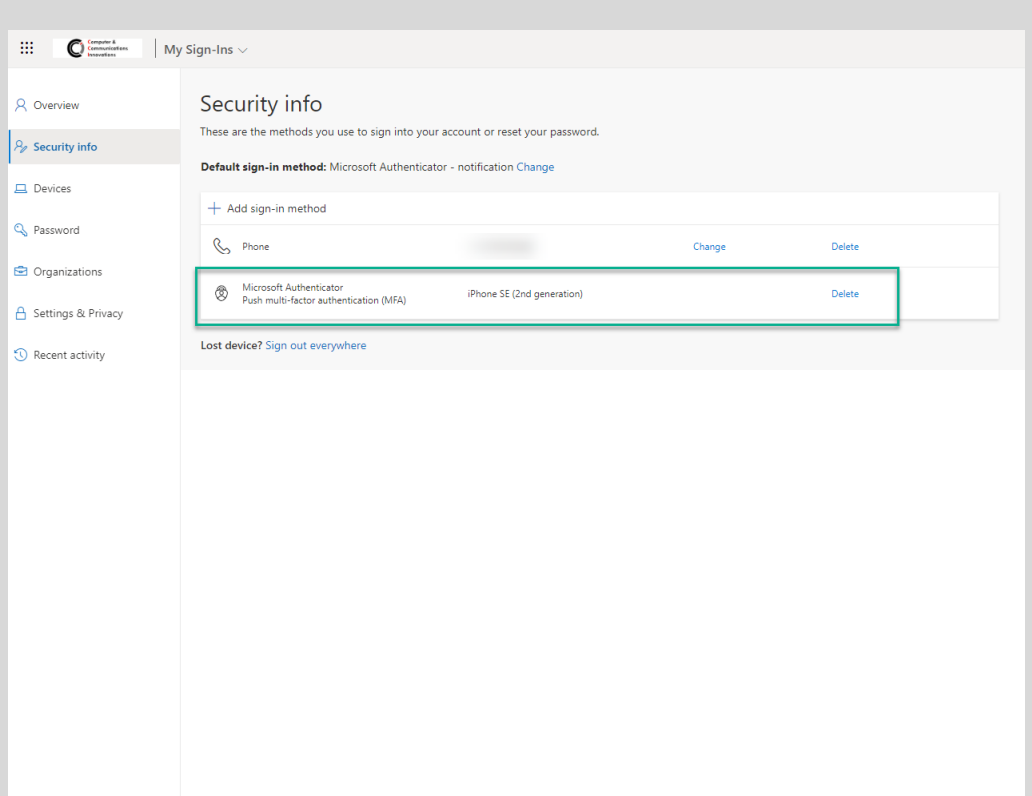

# \*Transferring Authenticator App to New Device

1. If you need to **Transfer your Authenticator App to a new iPhone**, you can delete your previous Authentication method set to your Iphone and add it back. Select **Delete Microsoft Authenticator** as shown in the picture below.

### 2. Select **Add Sign-in Method**. (You can start from **Step 5** from this **Tutorial**)

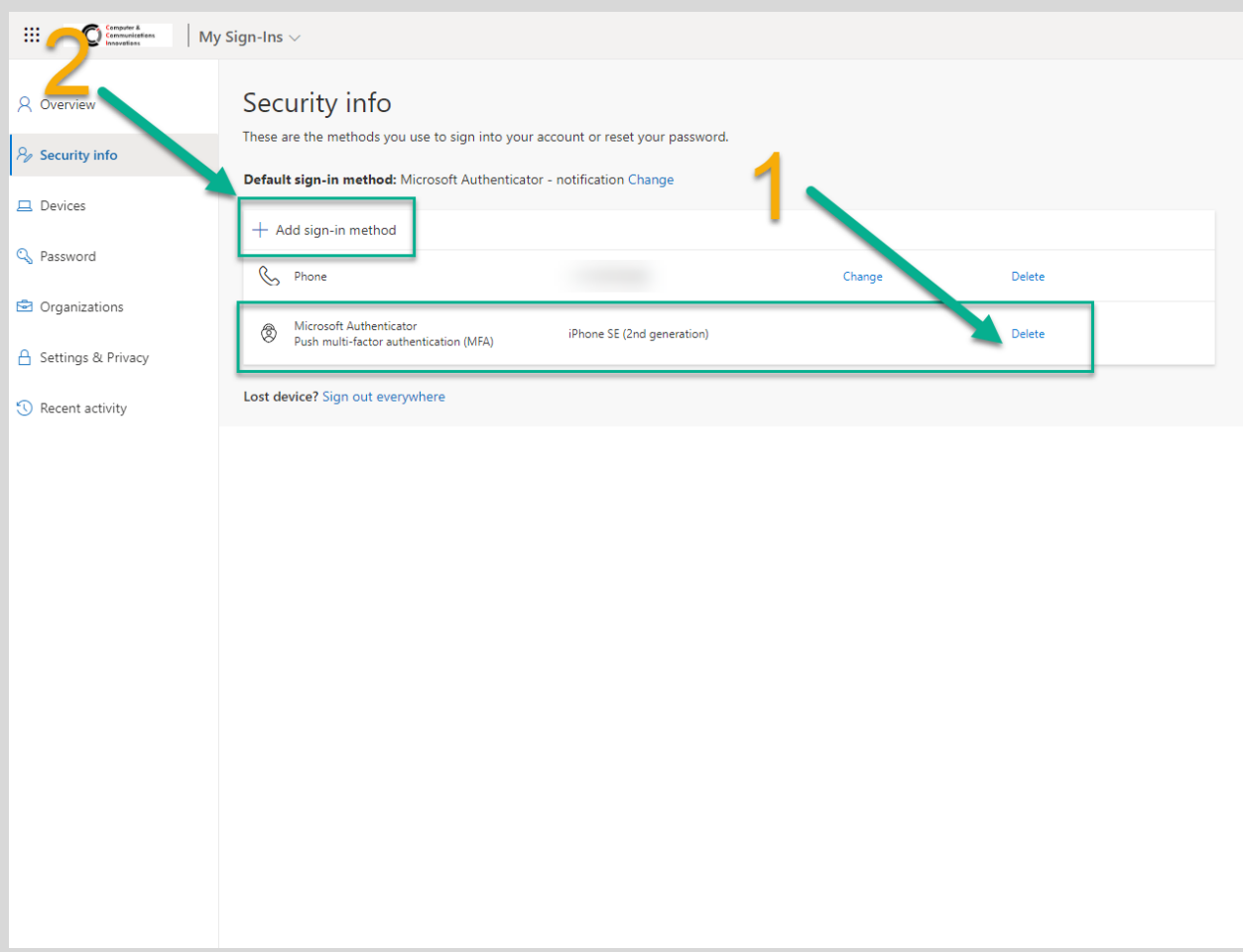